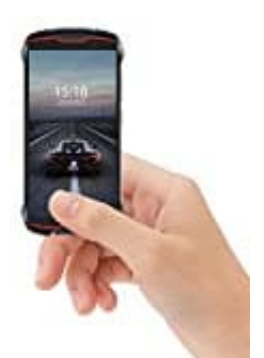

# **Cubot KingKong Mini 4G**

**Opera installieren und als Standardbrowser festlegen**

Zuerst muss die Opera App heruntergeladen und installiert werden.

Hier der Downloadlink zur App:

[Webbrowser Opera Touch](https://play.google.com/store/apps/details?id=com.opera.touch&hl=de)

Anschließend geht es wie folgt weiter:

1. Öffne die **Einstellungen** und **Apps & Benachrichtigungen**.

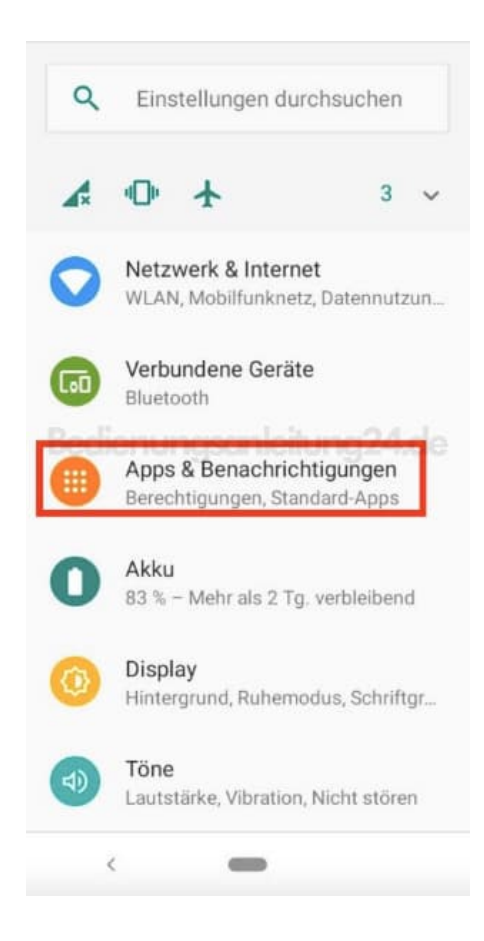

2. Wähle **Standard-Apps**.

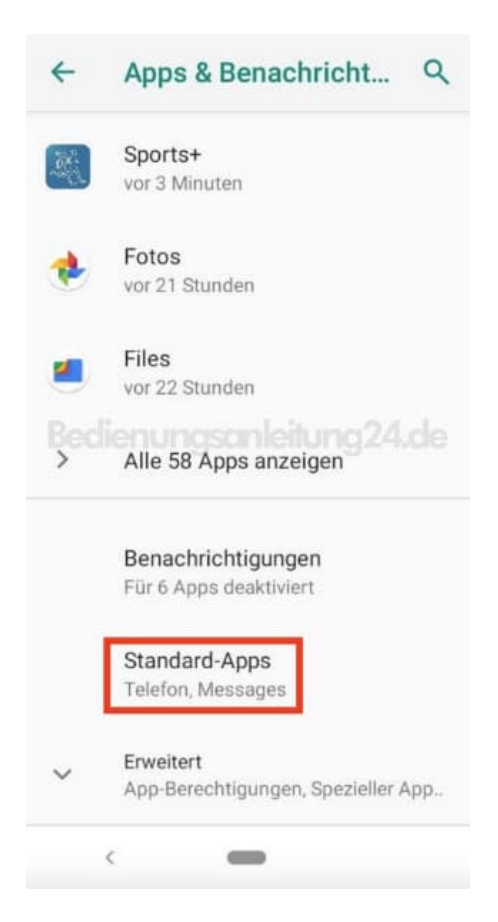

#### 3. Tippe auf **Browser-App**.

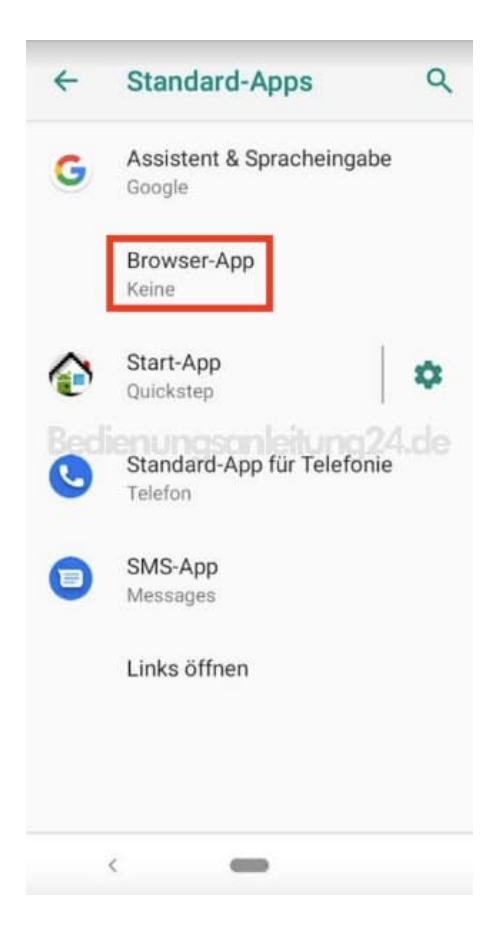

4. Hier legst du jetzt **Opera** fest.

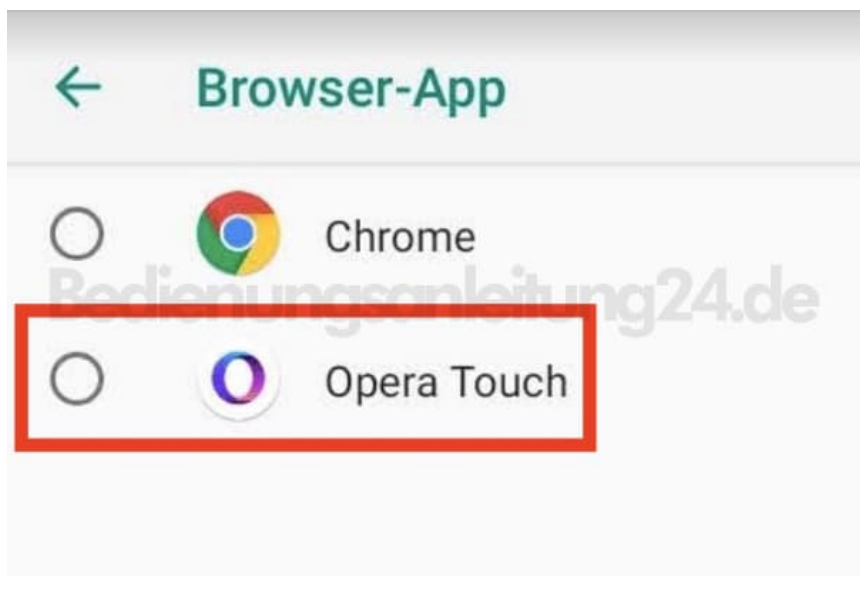

5. Das Feld wird markiert. Gehe oben mit dem Pfeil zurück.

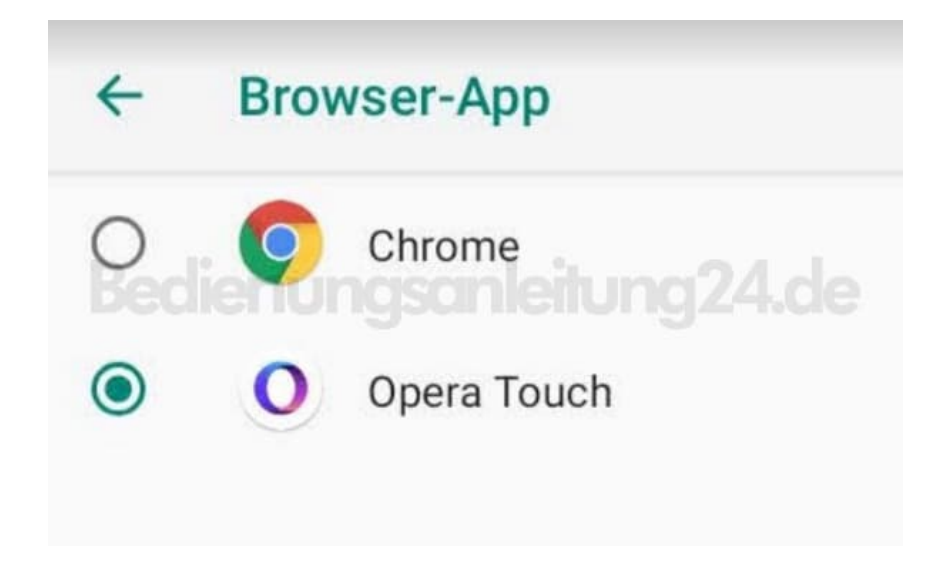

6. Opera ist nun als Standard-Browser festgelegt.

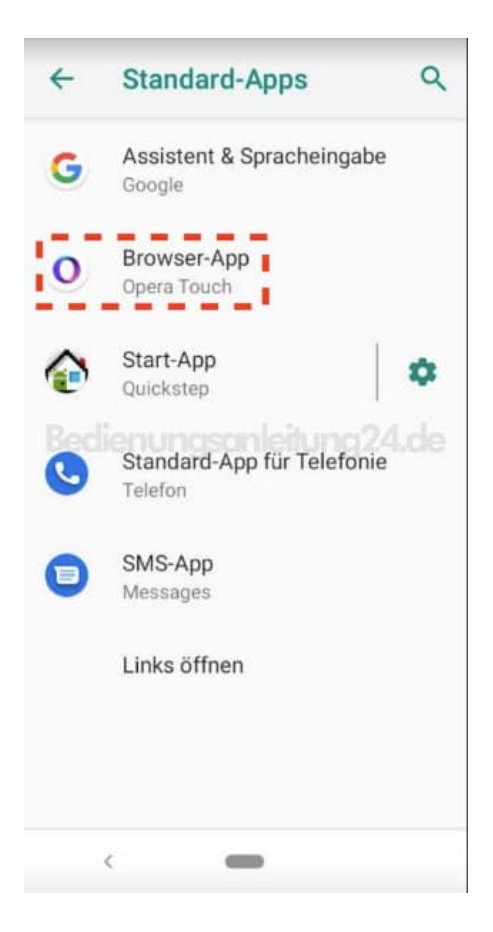

7. Gehe zurück in die Übersicht und tippe auf **Alle ... Apps anzeigen**.

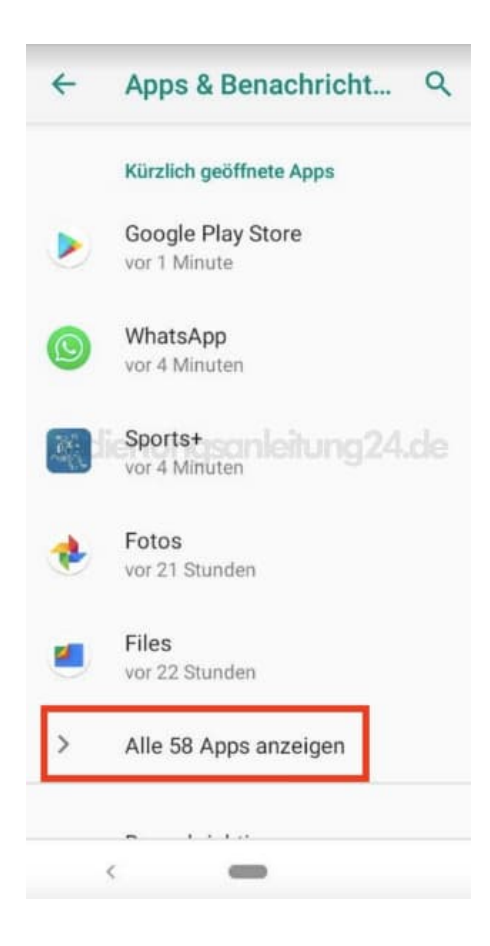

## 8. Wähle **Chrome**.

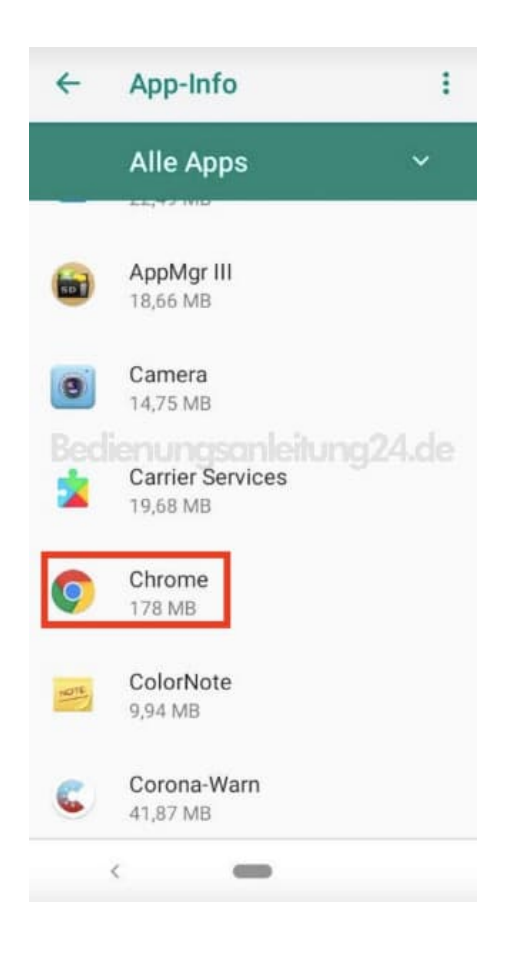

## 9. Tippe auf **DEAKTIVIEREN**.

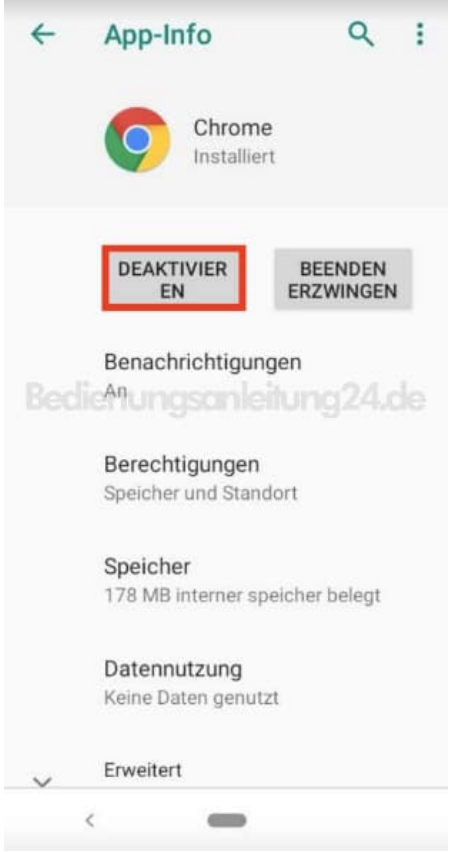

### 10. Tippe auf **APP DEAKTIVIEREN**.

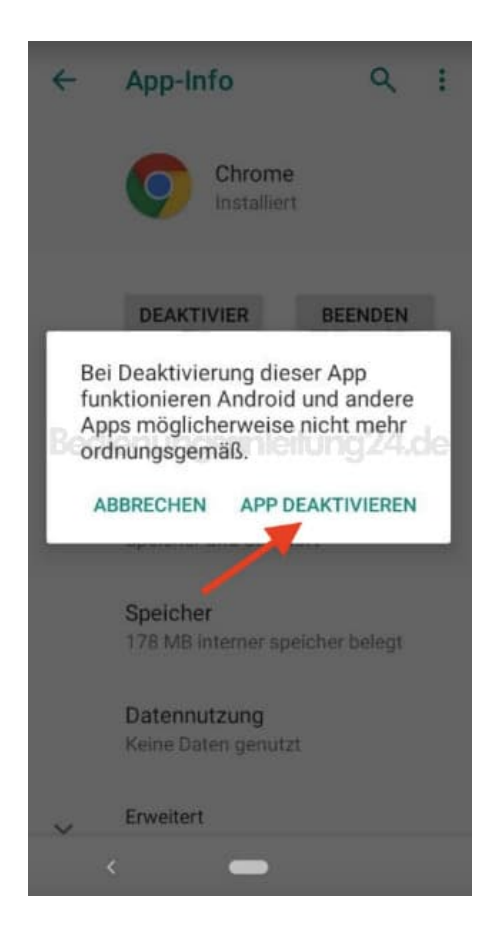

## 11. Bestätige mit **OK**. Fertig.

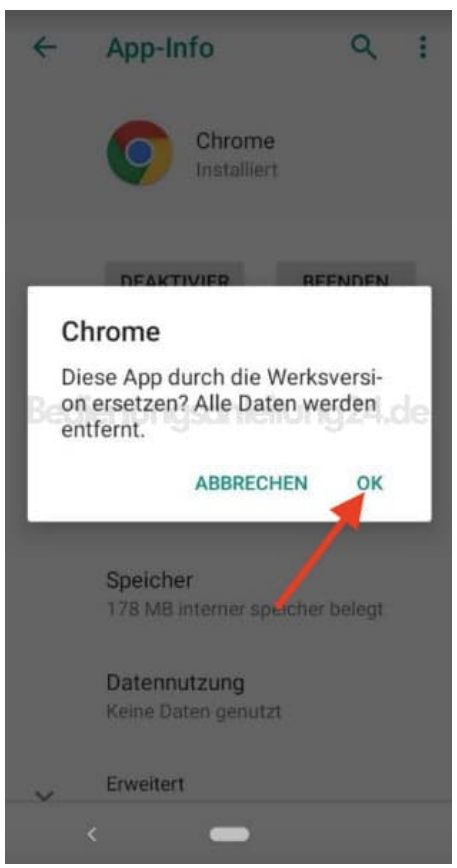

[Diese PDF Anleitung wurde bereitgestellt von Bedienungsanleitung24.de](https://www.bedienungsanleitung24.de) Keine Haftung für bereitgestellte Inhalte. Die Richtigkeit der Inhalte wird nicht gewährleistet.